# <span id="page-0-0"></span>Руководство пользователя системы интеллектуального учета электроэнергии «яЭнергетик».

# Оглавление

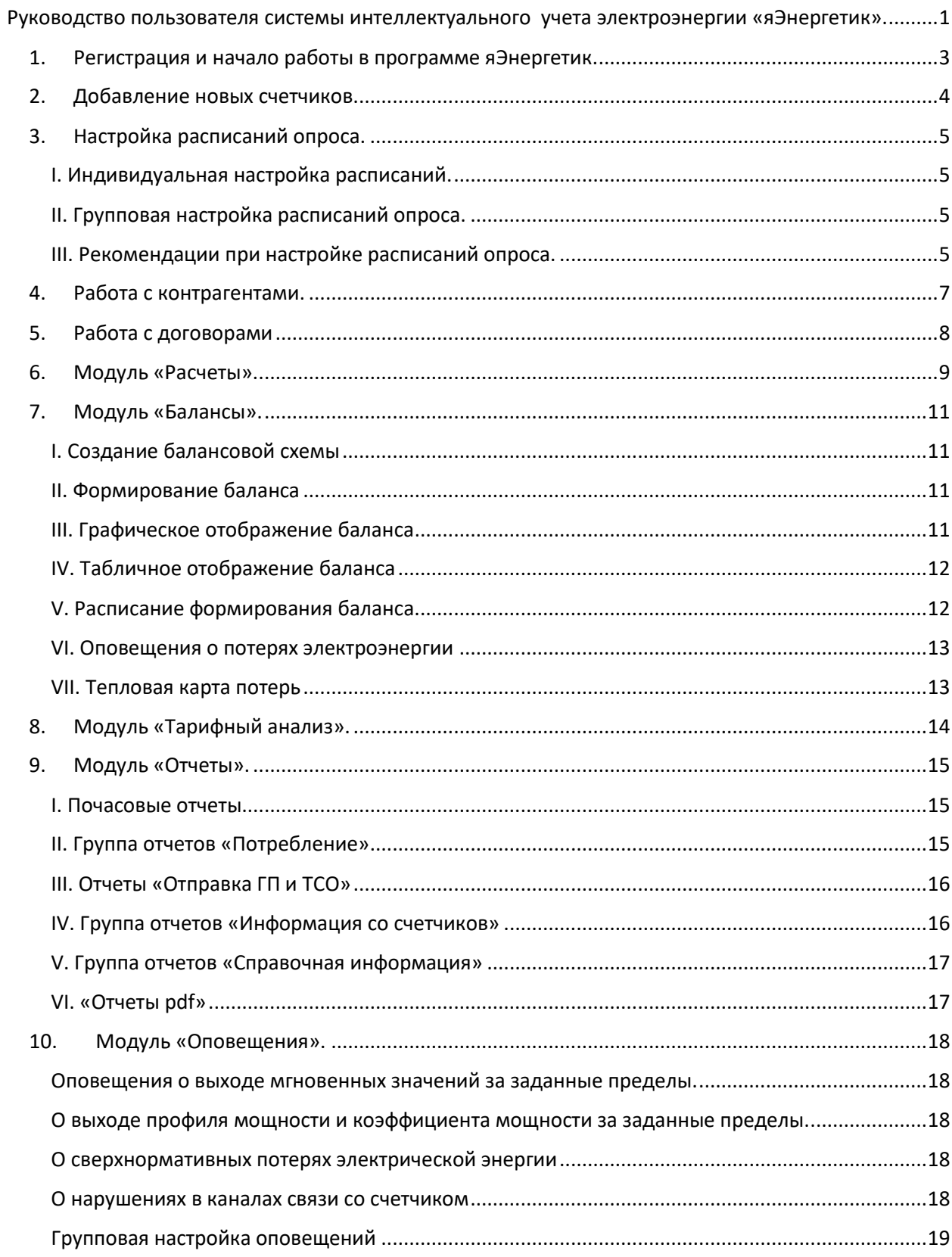

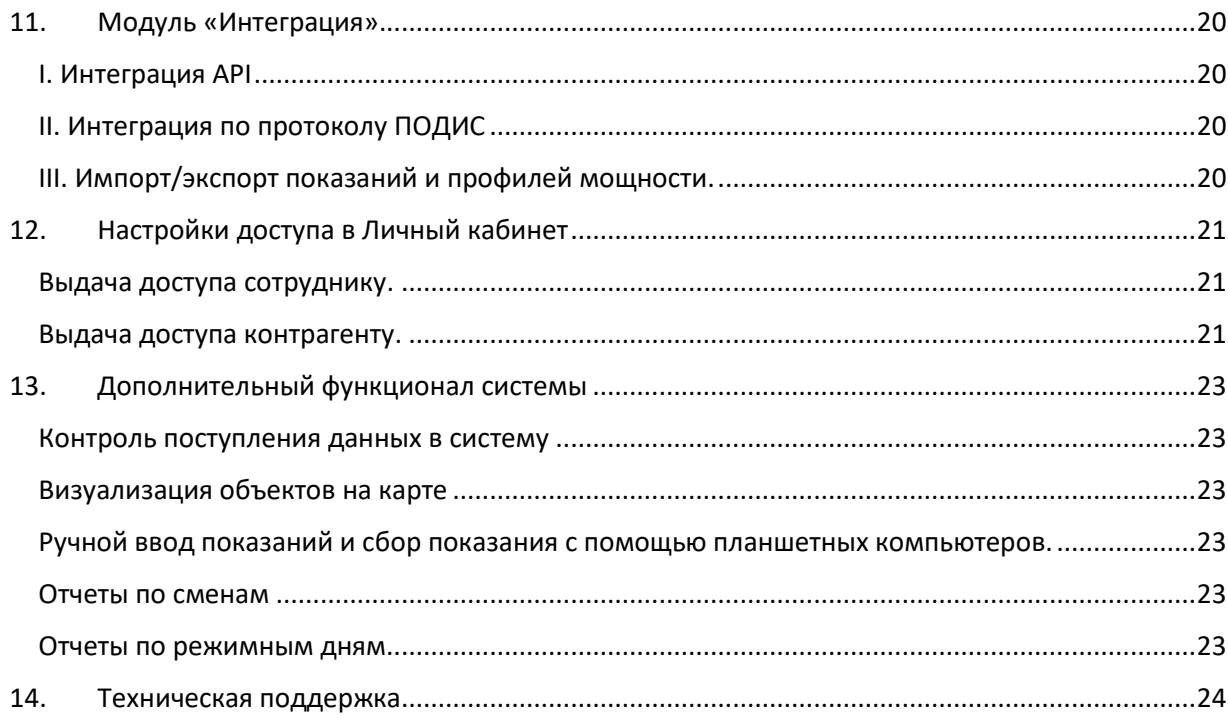

### 1. Регистрация и начало работы в программе яЭнергетик.

<span id="page-2-0"></span>Для начала работы в программе яЭнергетик, вам необходимо выполнить следующие шаги:

- 1) Перейдите на сайт по одной из ссылок: [https://yaenergetik.ru](https://yaenergetik.ru/) [https://яЭнергетик.рф](https://яэнергетик.рф/) Нажмите на ссылку «Войти» в верхнем правом углу.
- 2) После нажатия на кнопку «Войти» откроется рабочая страница сервиса системы яЭнергетик [\(https://app.yaenergetik.ru](https://app.yaenergetik.ru/)). Здесь откроется форма авторизации на сайте:
	- Если вы уже были зарегистрированы ранее, введите адрес электронной почты, который служит логином, а также пароль.
	- Если вы еще не зарегистрированы, перейдите на страницу регистрации, кликнув на «Регистрация». Система перекинет пользователя на страницу <https://yaenergetik.ru/start/> и запустится пошаговый мастер регистрации. В четыре шага система определит тип клиента и подключит модули, необходимые для решения проблем, решаемых с помощью сервиса.
	- Если вы были зарегистрированы ранее, но забыли свой пароль, вы можете воспользоваться ссылкой [«Восстановить пароль«](https://app.yaenergetik.ru/site/forgetPassword). Введите адрес электронной почты, указанный при регистрации, и система направит письмо с инструкцией о восстановлении пароля.

# 2. Добавление новых счетчиков.

<span id="page-3-0"></span>Новые счетчики создаются в пределах объектов. Поэтому придерживайтесь следующего порядка добавления нового счетчика:

- 1) Создайте новый объект, нажав на символ «+» рядом с пунктом «Объекты» в левом меню.
- 2) Укажите «Наименование» объекта и заполните другие необходимые поля.
- 3) После сохранения объекта откроется карточка созданного объекта. В разделе «Приборы учета» можно будет создать новый счетчик.
- 4) Для добавления нового счетчика нажмите кнопку «Добавить» в разделе «Приборы учета» карточки объекта.
- 5) Укажите заводской номер нового счетчика и заполните другие необходимые поля.
- 6) После сохранения счетчика откроется карточка созданного прибора учета. На вкладке «Настройки опроса» можно будет указать параметры удаленной связи со счетчиком для дистанционного получения показаний. Перед настройкой параметров удаленного опроса, убедитесь, что система поддерживает опрос ваших счетчиков. Список поддерживаемых устройств можно найти по ссылке: <https://yaenergetik.ru/devices/>

Особенности при создании новых счетчиков:

- К одному объекту можно добавить несколько счетчиков.
- Система позволяет вносить счетчики без настройки параметров удаленного опроса. При этом показания счетчиков необходимо вносить вручную. Доступен функционал импорта показаний и профилей мощности из xls-файлов.
- При большом количестве объектов и счетчиков можно воспользоваться функционалом импорта из xls-файла через левое меню: [Настройки]/[импорт счетчиков].
- Обратите внимание, что если вам предоставлен доступ в личный кабинет другой компанией, то добавить свои счетчики у вас не получится. Для добавления своих счетчиков вы сможете создать в системе свой персональный аккаунт, зарегистрировавшись по ссылке: [https://yaenergetik.ru/test-showcase/.](https://yaenergetik.ru/test-showcase/)
- Подробная информация о создании объектов и приборов учета приведена в статье: <https://yaenergetik.ru/blog/sozdanie-obekta-i-pribora-ucheta-v-lichnom-kabinete-yaenergetik/>

## 3. Настройка расписаний опроса.

<span id="page-4-0"></span>Для автоматического получения данных со счетчиков требуется, чтобы по ним были включены расписания опроса. Система позволяет настроить опрос счетчиков с разной периодичностью: ежеминутный опрос, опрос каждый час, опрос в определенное время каждых суток, или определенных дней недели или месяца.

Расписания можно настраивать либо индивидуально по каждому счетчику, или же для группы счетчиков.

#### <span id="page-4-1"></span>I. Индивидуальная настройка расписаний.

У каждого счетчика есть вкладка «Расписания». Здесь присутствуют графы с настройкой расписания опроса по определенным параметром. По умолчанию все расписания выключены и пользователь с помощью символа «тумблер» может включить нужное расписание опроса.

Под наименованием опрашиваемого параметра выведена информация о периодичности опроса и о времени опроса. Например, запись «Ежедневно с 00:20 до 23:59 каждые 60 минут» говорит о том, что параметр будет опрашиваться в 20 минут каждого часа. Если данная настройка не устраивает пользователя, то можно кликнуть на параметр, чтобы внести изменения в расписание.

При включении расписания опроса, у некоторых параметров может появляться иконка «колокольчик». Эта иконка предназначена для настройки уведомлений на случай, если данный параметр перестанет опрашиваться.

#### <span id="page-4-2"></span>II. Групповая настройка расписаний опроса.

При большом количестве счетчиков настройка расписаний опроса индивидуально по каждому счетчику может отнимать много времени. Поэтому в системе имеется возможность задать расписания опроса сразу по множеству счетчиков.

Для того чтобы настроить у расписания у группы счетчиков, воспользуйтесь разделом в левом меню [Сбор данных]/[Расписания]. Здесь есть возможность выбрать параметр, по которому настраивается расписание и группу объектов. Доступные операции: «Включить» или «Отключить» расписание опроса, «Изменить» настройки расписания.

#### <span id="page-4-3"></span>III. Рекомендации при настройке расписаний опроса.

На частоту опроса счетчиков и набор опрашиваемых параметров может повлиять следующее:

- Технология связи со счетчиками. При выборе технологии необходимо учитывать пропускную способность каналов связи. На медленных каналах связи становится невозможным частый опрос счетчиков и опрос объемного массива данных (например, журналы показателей качества или профиля мощности).
- Количество счетчиков на одном УСПД. Шлюзе, базовой станции, концентраторе и т.п. Это также связано с пропускной способностью каналов связи, и может повлиять на частоту опроса.
- Тариф на услуги сервиса «яЭнергетик». Некоторыми видами тарифов не предусмотрен опрос всех параметров, и частота опроса может быть пониженной.

При настройках расписаний в системе «яЭнергетик» мы рекомендуем настраивать следующую частоту опроса:

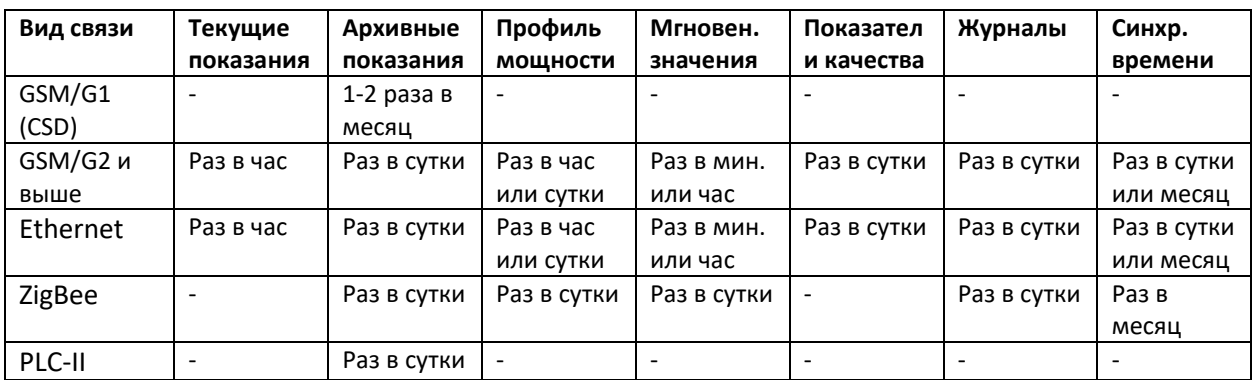

- Из-за высокой стоимости услуг связи вид связи GSM/G1 (CSD) рекомендуем использовать только для периодического сбора показаний, в других случаях целесообразно другой вид связи.
- Частота опроса профиля мощности зависит от задач. Если есть задача отслеживать величину потерь в сети, то частоту опроса профиля мощности рекомендуем увеличить.
- При применении почасовых тарифов и при формировании балансов рекомендуем увеличить частоту синхронизации времени.
- При опросах раз в сутки рекомендуется выставление опроса на ночные часы, когда нагрузки на каналы связи понижены.

В некоторых случаях, когда счетчики опрашиваются через УСПД или базовую станцию, система не дает возможности установить расписание опроса по счетчику. Расписание опроса может быть:

- запрограммировано в самом УСПД,
- настраиваться для УСПД в системе «яЭнергетик»,
- программироваться в самом счетчике.

Для примера приводим рекомендации по настройке частоты опроса счетчиков с модулями LoRaWAN:

<span id="page-5-0"></span>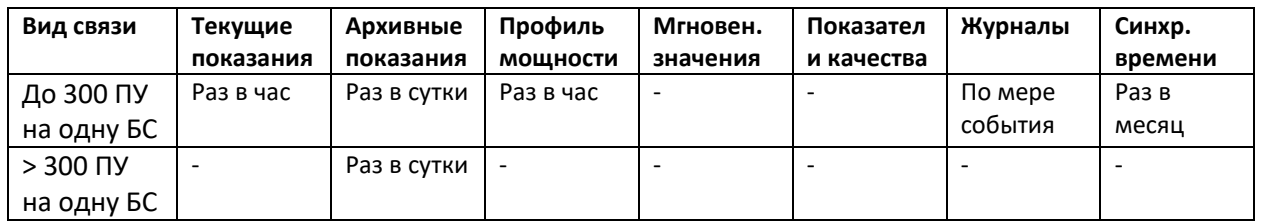

### 4. Работа с контрагентами.

<span id="page-6-0"></span>В некоторых случаях в программе может возникнуть необходимость в заполнении справочника контрагентов. Вот некоторые из примеров, когда это может потребоваться:

- Вы ведете в системе учет приборов учета потребителей, и требуется предоставить потребителя[м доступы в личные кабинеты.](#page-20-2) Настройка доступа потребителям осуществляется из карточки контрагента.
- Вам необходимо вести в системе реестры договоров с физическими и(или) юридическими лицами. При создании нового договора система просит ввести Поставщика и Потребителя из справочника «Контрагенты».

Для создания нового контрагента в системе яЭнергетик следуйте следующим шагам:

- 1) Перейдите в левом меню [Справочники]/[Контрагенты] на страницу со справочником Контрагентов.
- 2) Создайте нового контрагента, нажав на кнопку «Добавить».
- 3) Укажите Тип контрагента и заполните его реквизиты.
- 4) После сохранения нового контрагента, он появится в справочнике контрагентов, откуда вы сможете открыть его карточку.
- 5) Для того чтобы указать у объекта нужного контрагента, перейдите в окно редактирования параметров объекта и в поле «Контрагент» введите его наименование.
- 6) Карточка сохраненного контрагента открывается из справочника контрагентов. Здесь можно дополнительно указать данные контактных лиц, подключить личный кабинет, а также настроить параметры доступа к объектам и приборам учета в личном кабинете.

Особенности при создании новых контрагентов:

- Одного и того же контрагента можно указать для нескольких объектов. В этом случае после настройки прав доступа, контрагент сможет увидеть в личном кабинете информацию по всем своим объектам.
- <span id="page-6-1"></span> При большом количестве контрагентов можно воспользоваться функционалом импорта из xls-файла. Для этого воспользуйтесь кнопкой «Импорт» в верхней части справочника контрагентов.

# 5. Работа с договорами

<span id="page-7-0"></span>В некоторых случаях в программе может возникнуть необходимость в ведении договорных отношений. Вот некоторые из примеров, когда это может потребоваться:

- Вам необходимо наладит[ь работу расчетного модуля](#page-8-0) с разделением по договорным отношениям.
- Вам требуетс[я обмениваться отчетами](#page-15-0) с показаниями счетчиков с указанием реквизитов договора.

Для создания нового договора в системе яЭнергетик следуйте следующим шагам:

- 1) Воспользуйтесь левым меню [Расчеты]/[Договоры] и нажмите на кнопку «Добавить». После этого откроется карточка создания нового договора.
- 2) В карточке нового договора укажите «Тип договора». Это обязательное для заполнения поле, где необходимо выбрать один из четырех вариантов: Энергоснабжения, Купли-продажи, Передачи, АРБП.
- 3) Укажите номер и дату договора, и прочие реквизиты.
- 4) При заполнении полей с Поставщиком и Потребителем могут быть задействованы справочники Контрагентов и Регионов в зависимости от выбранного типа договора:
	- Для договора энергоснабжения и купли-продажи: Поставщик выбирается из справочника Регионов, а Потребитель вносится вручную.
	- Для договора передачи и АРБП: Поставщик и Потребитель выбираются из справочника Контрагентов.
- 5) После сохранения договора прикрепите относящиеся к нему объекты. Это можно сделать с помощью кнопки «Прикрепить объекты» рядом с записью нового договора в справочнике договоров.

Особенности при создании новых договоров:

- По одному договору можно выбрать группу объектов.
- Если при создании нового договора энергоснабжения или купли-продажи в поле «Поставщик» вы не можете найти своего региона или поставщика, обратитесь в техподдержку сервиса яЭнергетик.

# 6. Модуль «Расчеты».

<span id="page-8-0"></span>Модуль «Расчеты» обеспечивает ежемесячные расчеты объемов потребленной электроэнергии, а также мощностей покупки и передачи. Это может потребоваться в следующих случаях:

- Вам необходимо осуществлять расчеты объемов потребления и мощностей по потребителям и с разделением по договорным отношениям.
- Вам требуется обмениваться отчетами с показаниями счетчиков с указанием реквизитов договора.

Для работы расчетного модуля необходимо, чтобы по всем счетчикам формировалась таблица интервального учета. В данной таблице не должно быть пропуска данных, иначе счетчик не сможет участвовать в расчетах объема электроэнергии и мощности:

- Контролировать полноту заполнения таблицы интервального учета вы можете на странице [Расчеты]/[Интервальный учет]. Здесь информация представлена в виде тепловой карты, демонстрирующей заполнение таблицы интервального учета по всем счетчикам. Подробно про интервальный учет рассказано в статье: <https://yaenergetik.ru/blog/intervalnyj-uchet-na-yaenergetik/>
- Если у вас организован почасовой учет по всем счетчикам, то все ячейки на тепловой карте должны быть окрашены в синий цвет.
- По счетчикам с ежедневным и ежемесячным сбором данных допускается, чтобы ячейки на тепловой карте были окрашены в красный цвет.
- При необходимости перерасчета таблицы интервального учета, выберите на тепловой картой нужные счетчики и нажмите кнопку «Пересчитать»

В некоторых случаях может потребоваться ведени[е договорных отношений](#page-6-1). В левом меню [Расчеты]/[Договоры] вы можете создать новый договор и подключить к нему объекты.

Для расчетов по услугам на передачу электроэнергии следуйте следующим указаниям:

- Убедитесь, что в левом меню [Настройки]/[Основные настройки] в блоке с адресной информацией заполнено поле «Страна/регион (область)». В противном случае, система не сможет рассчитать мощность передачи, т.к. не сможет подобрать верные значения плановых пиковых часов системного оператора.
- Результаты расчетов контролируйте на странице [Расчеты]/[Потребление], открыв таблицу в варианте отображения «ТСО».
- Для контроля величины максимальной разрешенной мощности убедитесь, что у каждого объекта настроено соответствующее поле в блоке «Договорные отношения».

Для расчетов по договорам энергоснабжения и купли-продажи электроэнергии следуйте следующим указаниям:

- Убедитесь, что по каждому из объектов в блоке с договорными отношениями заполнено поле с договором со сбытовой компанией. В противном случае, система не сможет рассчитать мощность покупки, т.к. не сможет подобрать верные значения пиковых часов гарантирующего поставщика.
- Результаты расчетов контролируйте на странице [Расчеты]/[Потребление], открыв таблицу в варианте отображения «Сбыт».

При необходимости выгрузить результаты расчетов в xls-файл перейдите на страницу [Расчеты]/[Потребление], воспользуйтесь кнопкой «Сформировать ведомость» и выберите «Формат ведомости»:

- Отчет формируется с учетом выбранных договоров.
- Формат ведомости «Простой вид» ведомости позволяет увидеть расчеты, произведенные по показаниям счетчиков без учета потерь. Данный вид ведомости в большей степени подходит для садовых товариществ и прочих объединений потребителей.
- Формат ведомости «Полный вид» раскрывает результаты расчетов с учетом потерь, а также с построением электрического адреса. Данный вид ведомости подходит для предприятий-поставщиков электрической энергии и услуг по ее передаче.

Особенности в работе модуля «Расчеты»:

- Расчетный модуль работает в автоматическом режиме. Главное условие заполнение таблицы интервального учета по счетчикам.
- При расчете мощностей покупки и передачи используются сведения о пиковых часах системного администратора и гарантирующего поставщика.
- Данные о пиковых часах постоянно обновляются в системе «яЭнергетик» без участия пользователей.
- <span id="page-9-0"></span> Электрический адрес строится по схеме, приведенной на странице [Балансы]/[Схема]. Поэтому для построения электрического адреса в ведомости требуется, чтобы был подключен [модуль «Балансы»](#page-9-0).

# 7. Модуль «Балансы».

<span id="page-10-0"></span>С помощью модуля «Балансы» обеспечиваются расчеты потерь по участкам электрической сети.

Особенности в работе модуля «Балансы»:

- Балансы рассчитываются по схеме по всем оснащенным приборами учета точкам, от которых есть запитанные объекты.
- При расчете баланса показано, сколько электроэнергии пришло в электрическую сеть, сколько ушло из сети, и сколько потерялось.
- Балансы рассчитываются либо вручную по запросу пользователя, либо автоматически по заданным расписаниям.
- Для расчета баланса необходимо, чтобы по всем счетчикам, входящим в схему, формировалась таблица интервального учета.
- Доступны различные режимы просмотра баланса: почасовой/посуточный/помесячный.
- Вопросы формирования балансов подробно рассмотрены в статье: <https://yaenergetik.ru/blog/hourly-feeder-balances-on-yaenergetikru/>

#### <span id="page-10-1"></span>I. Создание балансовой схемы

Первое, что нужно сделать для формирования баланса – задать расчетную схему. Сделать это можно в меню [Балансы/Схема]. Здесь вы сможете сформировать древовидную схему электрической сети. Схема составляется по принципу электрических связей между системами учета электроэнергии.

С помощью кнопки «Подключить» можно подключать к схеме как объекты, так и счетчики, а с помощью кнопки «Добавить узел», можно создавать произвольные узловые точки, не оснащенные приборами учета.

Пользователи могут проводить переключения по схеме (кнопка «Переключить»). Переключения регистрируются в журнале переключений, доступном в левом меню [Балансы]/[История переключений]. Здесь обеспечивается хранение даты и времени по переключениям с точностью до 1 часа.

Так же имеется возможность создавать балансовые группы (кнопка «Сгруппировать»). Это может потребоваться в случаях, когда требуется получить общий баланс по группе объектов, между которыми проводятся переключения без возможности регистрации в системе.

#### <span id="page-10-2"></span>II. Формирование баланса

На странице [Балансы]/[Баланс энергии] вы можете сформировать баланс по любой балансовой точке электрической сети. Для этого выберите балансовую точку в строке «Баланс по» и нажмите кнопку «Пересчитать».

Баланс рассчитывается по данным таблиц интервального учета счетчиков. В расчете участвуют данные по счетчикам по самой балансовой точке и по счетчикам, расположенным на один уровень ниже по схеме. При расчете баланса учитываются переключения, и берутся в расчеты только те периоды времени, в течение которых нижестоящие объекты были запитаны от точки балансирования.

Результаты с расчетами баланса представлены в графическом и табличном видах.

#### <span id="page-10-3"></span>III. Графическое отображение баланса

Графическое отображение баланса в системе «яЭнергетик» представлено в виде двух графиков: основной для просмотра и дополнительный для масштабирования: здесь пользователь может выделить любую область, и она отобразится на основном графике.

Пользователь может выбрать уровень детализации баланса: по часам / по дням / по месяцам.

В зависимости от выбранного уровня график представлен в виде линейной (по часам), или столбчатой (по дням и по месяцам) диаграммы. На диаграмме используются разные цвета для отображения различных параметров:

- Синий цвет демонстрирует объем электрической энергии, принятой по балансовой точке.
- Оливковый цвет демонстрирует объем электроэнергии, отпущенной из сети по балансовой точке.
- Красный цвет демонстрирует объем потерь по балансовой точке, определенных как разность между приёмом и отпуском.

С помощью переключателя «Показать процент потерь» график может быть переключен в режим демонстрации величины потерь в процентном отношении от принятой в сеть электроэнергии.

#### <span id="page-11-0"></span>IV. Табличное отображение баланса

В таблице представлен расчет баланса за тот же самый период, который выбран на основном графике. Здесь демонстрируется информация о приеме электроэнергии в сеть, отпуске из сети, а также по потерям в киловаттах и в процентах.

При установке отметки в поле «Детально» перед расчетом баланса баланс выводится не только по объектам, но и по всем счетчикам, установленным на объекте.

Если выставлена отметка «Показать подробную информацию», то поля «Прием» и «Отпуск» раскрываются на три части «Точно», «Расчет» и «Всего», это позволяет выявлять объекты, по которым таблица интервального учета заполнена на основании расчетных данных, что снижает точность формирования баланса.

Графа «Количество часов (дней, месяцев)» в таблице выводится для демонстрации временного промежутка, в течение которого электросчетчики (объекты) участвуют в балансе. Если количество часов по какому-то счетчику отличается от других, это указывает на то, что он участвует в расчете баланса не за полный период. Возможно это связано с переключениями по схеме, или говорит о проблемах заполнения таблицы интервального учета.

Поле «Синхронизация времени» в балансовой таблице выводится для того, чтобы пользователь понимал, по каким объектам (счетчикам) обеспечивается точный ход встроенных в счетчики часов. Специальным символом «часы» помечены объекты, по счетчикам которых в настоящий момент настроено расписание автоматической синхронизации времени. Символ «х» демонстрирует объекты со счетчиками, по которым не настроено расписание синхронизации времени. Это означает, что по таким счетчикам время может быть сбито, что приводит к погрешностям в расчете баланса.

#### <span id="page-11-1"></span>V. Расписание формирования баланса.

Помимо ручного расчета баланса существует возможность задать расписание автоматического расчета.

Для этого необходимо кликнуть на «Настройка расписания расчета» и выбрать периодичность проведения балансовых расчетов.

При настройке расписания следует учитывать периодичность опроса счетчиков, входящих в баланс. Например, если расписание опроса счетчиков настроено на получение данных каждый час, то и расчет баланса может происходить аналогичным образом. Однако, между расписаниями опроса счетчиков и расчета балансов рекомендуется производить небольшое смещение по времени, чтобы к моменту расчета баланса успели прийти данные по всем счетчикам.

#### <span id="page-12-0"></span>VI. Оповещения о потерях электроэнергии

Данный инструмент служит для своевременного выявления участков электрической сети со сверхнормативными потерями. Система будет направлять оповещения пользователям каждый раз, как только размер потерь превысит максимально допустимый уровень.

При настройке оповещений необходимо указать «Адреса электронной почты», на которые будут посылаться уведомления, а также в поле «Процент потерь больше чем» вписать допустимую величину потерь, при превышении которой будет формироваться оповещение.

Для работы данного инструмента требуется, чтобы у пользователя был подключен [модуль](#page-17-0)  [«Оповещения»](#page-17-0).

#### <span id="page-12-1"></span>VII. Тепловая карта потерь

В левом меню [Балансы]/[Потери] представлена тепловая карта потерь. Это инструмент, позволяющий пользователям быстро выявлять проблемные участки электрической сети с высокими потерями без просмотра балансов по каждому центру питания в отдельности.

На тепловой карте цветовая расцветка показывает итоговую информацию по величине потерь за каждые сутки:

- Синий цвет говорит о низкой величине потерь в этот день (менее 5% от принятой в сеть электроэнергии).
- Красный цвет свидетельствует о высоких потерях (более 20%).
- Темно-красный цвет говорит об очень высоких потерях (более 35%).
- Градиентом между голубым и красным цветами окрашены дни с потерями от 5% до 20%.

# 8. Модуль «Тарифный анализ».

<span id="page-13-0"></span>Модуль "Тарифный анализ" вызывается из левого меню и содержит функционал для расчета стоимости электроэнергии по различным ценовым категориям. С помощью этого пользователь может подобрать наиболее выгодный тариф по покупке электроэнергии.

Также при тарифном анализе программа производит расчеты объемов и стоимости электроэнергии, мощностей покупки и передачи. Пользователь может сверить результаты таких расчетов с цифрами в счетах-фактурах на электроэнергию с целью проверки правильности начислений.

Еще одна из целей проведения тарифного анализа - проверить, можно ли получить выгоду от смены поставщика или тарифных параметров: в настройках расчета можно указывать любые тарифные параметры, чтобы получить по ним итоговую стоимость электроэнергии.

Для проведения тарифного анализа необходимо перейти в левом меню на пункт [Тарифный анализ]/[Рассчитать]. Затем с помощью пошагового мастера необходимо выбрать объект и заполнить следующие поля:

- 1. Выбрать из списка Гарантирующего поставщика.
- 2. Выбрать период проведения расчетов по ценовым категориям.
- 3. Указать тарифные параметры из существующего договора энергоснабжения: текущую ценовую категорию, уровень напряжения и диапазон максимальной мощности.

По итогам тарифного анализа в системе "яЭнергетик" пользователь может увидеть следующую информацию:

Результаты расчетов по тарифному анализу приведены на странице [Тарифный анализ]/[Отчеты]. Здесь по каждому выполненному отчету демонстрируются выгодная ценовая категория и размер экономии, в сравнении с текущей ЦК.

Расчеты производятся на платной основе в соответствии с установленным тарифом. Оплате подлежит каждый выполненный расчет, поэтому перед проведением тарифного анализа система проверяет остаток доступных денежных средств на балансе пользователя.

Другие особенности в работе модуля «Тарифный анализ»:

- Для проведения тарифного анализа необходимо, чтобы таблица интервального учета по объекту была полностью заполнена за период расчета.
- Система рассчитывает мощности покупки и передачи на основании сведений о пиковых часах системного администратора и гарантирующего поставщика.
- Данные о пиковых часах постоянно обновляются в системе «яЭнергетик» без участия пользователей.
- Расчеты производятся по тарифам гарантирующих поставщиков, данные по независимым сбытовым компаниям отсутствуют в системе.
- В системе ежемесячно обновляются тарифные параметры по покупке и передаче электроэнергии почти по всем регионам России.
- Обратитесь в техническую поддержку, если в списке гарантирующих поставщиков вы не смогли обнаружить своего.
- Подробно про модуль тарифного анализа рассказано в статье: <https://yaenergetik.ru/blog/tarifnyj-kalkulyator-na-yaenergetikrf/>

# 9. Модуль «Отчеты».

<span id="page-14-0"></span>Модуль "Отчеты" запускается в левом меню. Здесь пользователи могут создавать и настраивать формирование и рассылку различных типов отчетов, включая почасовые отчеты, отчеты по показаниям и по другим собираемым данным, отчеты по госповерке счетчиков и измерительных трансформаторов и прочие отчеты.

### <span id="page-14-1"></span>I. Почасовые отчеты

В модуле «Отчеты» пользователи могут настроить формирование и рассылку отчетов за каждый час / полчаса / 15 минут или чаще. Для упрощения все эти виды отчетов мы будем называть почасовыми. Система позволяет выгружать почасовые отчеты в виде xls-файлов и в виде xmlфайлов по макетам 80020 и 63002.

Существует 2 варианта настройки почасовых отчетов:

- Через левое меню [Отчеты]/[Отправка ГП и ТСО]. Позволяет [настроить отправку отчетов](#page-15-0) по договорам. Данный функционал дает возможность отслеживать факт получения отчетов адресатами.
- Через левое меню [Отчеты]/[Потребление]. Более простая [настройка,](#page-14-2) но без возможности контроля получения отчетов.

### <span id="page-14-2"></span>II. Группа отчетов «Потребление»

Через левое меню [Отчеты]/[Потребление] открывается группа отчетов по отправке почасовых и получасовых отчетов и актов интегрального учета («Акты снятия показаний»).

Кнопка «Создать отчет» запускает пошаговый мастер настройки отчета.

На первом шаге необходимо выбрать шаблон с отчетом. Все отчеты адаптированы под требования гарантирующих поставщиков и территориальных сетевых организаций. Чтобы найти нужный шаблон воспользуйтесь строкой поиска, введя наименование региона или поставщика электроэнергии. Выберите наиболее подходящий шаблон, воспользовавшись «Быстрым просмотром», доступным при наведении курсора мыши на любой из отчетов.

После выбора шаблона, необходимо выбрать объекты для отчета. В открывшейся форме выберите группу нужных объектов. Для удобства выбора можно воспользоваться фильтрами: По договору/По контрагенту/По категории.

После выбора объектов, программа предложит сформировать отчет или сохранить настройки для периодической отправки. Пользователю необходимо указать электронные адреса получателей и задать параметры писем с отчетами (название отчета и приложенного файла, период формирования отчета, поведение при обнаружении в интервальном учете пропуска данных, …)

После сохранения отчет появится в списке настроенных отчетов и по нему можно будет задать расписание автоматической рассылки.

Каждый раз перед отправкой отчета система будет проверять полноту заполнения таблиц интервального учета по счетчикам. При успешной проверке отчет будет отправляться автоматически. При обнаружении проблем, система будет ориентироваться на настройки отчета:

- Либо отправит неполный отчет
- Либо не направит отчет, предупредив об этом пользователя по электронной почте, и будет ожидать, пока проблемы будут устранены.

### <span id="page-15-0"></span>III. Отчеты «Отправка ГП и ТСО»

Через левое меню [Отчеты]/[Отправка ГП и ТСО] открывается группа отчетов по отправке почасовых отчетов и актов интегрального учета. В отличие от отчетов, приведенных в меню [Отчеты]/[Потребление], здесь содержится более продвинутый инструмент рассылки отчетов, функционал которого позволяет отслеживать доставку отчетов адресатам.

Перейдя на страницу "Отправка ГП и ТСО", вы увидите тепловую карту по ранее направленным отчетам. Можно кликнуть на любой из отчетов, чтобы посмотреть по нему подробную информацию:

- Дата и время отправки письма с отчетом
- Список электронных адресов получателей письма
- Дата и время доставки письма с отчетом
- Тема, текст письма и вложенные файлы.

Перед настройкой нового отчета необходимо [внести в систему договор,](#page-6-1) по которому будет формироваться отчет. Это можно сделать в левом меню [Расчеты]/[Договоры].

#### **Однократная отправка отчета.**

Чтобы сформировать новый отчет по договору вернитесь на страницу «Отправка ГП и ТСО» и кликните на «Отправить отчет». Запустится пошаговый мастер формирования нового отчета.

На первом шаге выберите период отчета, договор и счетчики, по которым надо сформировать отчет.

На втором шаге система проверить полноту заполнения таблицы интервального учета и предупредит по каким счетчикам данных недостаточно. Здесь же вы можете выбрать шаблоны отчетов, прикрепляемых к письму. Система предлагает только те шаблоны, которые утверждены поставщиком по договору. Мы постоянно поддерживаем актуальность отчетных форм по российским гарантирующим поставщикам и ТСО.

В завершении настройки вы можете сохранить отчет без отправки либо создать письмо с отчетом.

Все сформированные отчеты можно увидеть на странице «Сохраненные файлы».

#### **Автоматическая отправка отчетов.**

Система может самостоятельно отправлять отчеты ежемесячно 1-го числа.

Настройка отправки отчетов осуществляется на странице [Расчеты]/[Договоры]. У нужного договора кликните на «Настроить отправку» и в открывшейся форме выполните настройки:

- Нажмите «Включить отправку» в блоке «Автоматическая отправка отчетов»
- Настройте электронные адреса получателей отчетов в блоке «Электронные адреса энергокомпании для отправки отчетов»
- Выберите шаблоны отчетов и проверьте текст стандартного письма с отчетом, предложенный системой. При необходимости внесите правки и нажмите «Сохранить».

Каждый раз перед отправкой отчета система будет проверять полноту заполнения таблиц интервального учета по счетчикам. При успешной проверке отчет будет отправляться автоматически. При обнаружении проблем, система не направит отчет, а будет ожидать, пока проблемы будут устранены пользователем.

#### <span id="page-15-1"></span>IV. Группа отчетов «Информация со счетчиков»

16 Раздел в левом меню [Отчеты]/[Информация со счетчиков] содержит несколько видов отчетов:

- «Показания». Позволяет выгрузить в xls-файл отчет с показаниями электросчетчиков.
- «Мгновенные значения». Дает возможность выгрузить в xls-файл отчет с параметрами потребления по любому счетчику.
- «Пломбы». Позволяет выгрузить в xls-файл события по срабатыванию электронных пломб счетчиков
- «Синхронизация времени». Выводит на экран информацию о синхронизации времени по счетчикам. Это позволяет обнаруживать проблемы с отклонением времени счетчиков.

#### <span id="page-16-0"></span>V. Группа отчетов «Справочная информация»

Раздел в левом меню [Отчеты]/[Справочная информация] содержит несколько видов отчетов:

- «По Госповеркам». Выводится информация по окончанию межповерочного интервала по счетчикам и измерительным трансформаторам. Отчет позволяет сформировать графики замены приборов учета в перспективе до 15 лет.
- «Замена счетчиков». Отчет демонстрирует все замены приборов учета, проведенные за определенный интервал времени. В отчет попадают также и изменения по расчетным параметрам (по коэффициентам трансформации, по потерям)

#### <span id="page-16-1"></span>VI. «Отчеты pdf»

В данном разделе может быть настроена рассылка pdf-отчетов. Отчеты будут полезны тем пользователям, которые не хотят заходить в систему для контроля за счетчиками, а желают периодически получать информацию о работе системы и о собранных данных.

Для рассылки требуется указать электронный адрес получателя отчета, период выгрузки отчета, содержимое отчета и входящие в отчет счетчики.

В качестве содержимого отчета можно выбрать:

- Показания и расход. В отчете будут представлены начальные и конечные показания и расход за период.
- Сбор данных. Пользователь будет получать тепловую карту сбора данных, чтобы отслеживать полноту сбора данных и выявлять проблемы опроса.
- Графики профиля мощности. Можно настроить период интегрирования данных. В отчете будут представлены графики с профилем мощности по группе выбранных счетчиков.
- Графики мгновенных значений. Можно настроить какие именно параметры должны попадать в отчет. В отчете будут представлены графики по группе выбранных счетчиков.

### 10.Модуль «Оповещения».

<span id="page-17-0"></span>Модуль «Оповещения» создан для рассылки тревожных сообщений. Получателями таких сообщений могут быть как пользователи системы, так и другие лица, не зарегистрированные в системе.

Оповещения пользователей системы может происходить либо по электронной почте, либо в [мобильном приложении «яЭнергетик».](https://play.google.com/store/apps/details?id=ru.yaenergetik) Если же получатель сообщения не зарегистрирован в системе, то уведомления будут приходить только на электронный адрес.

Система может рассылать несколько видов оповещений. Рассмотрим их подробнее.

#### <span id="page-17-1"></span>Оповещения о выходе мгновенных значений за заданные пределы.

На вкладке счетчика «Мгновенные значения» приведена информация о различных параметрах потребления: напряжения линейные и фазные, токи, мощности активная, реактивная и полная, коэффициент мощности и частота.

По любому из этих параметров пользователь может установить верхний и нижний пределы, при выходе за которые система сформирует оповещение и направит адресатам. Пределы могут быть установлены как для любой фазы, так и по суммарному значению, в зависимости от контролируемого параметра.

Настройка адресатов, пределов и временных интервалов контроля параметра находится в блоке «Оповещения» в нижней части страницы с мгновенными значениями.

#### <span id="page-17-2"></span>О выходе профиля мощности и коэффициента мощности за заданные пределы.

На вкладке «Профиль мощности» карточки счетчика и карточки объекта также имеется возможность настроить оповещения.

По счетчику можно задать верхний и нижний пределы мощности, при выходе за которые система сформирует оповещение и направит адресатам.

По объекту может осуществляться контроль уровня мощности и уровня коэффициента мощности. Контроль по профилю мощности производится по итоговым значениям мощности, полученным сложением профилей мощности по всем установленным на объекте счетчикам за вычетом транзитных объектов. Тем самым обеспечивается проверка соблюдения максимальной разрешенной мощности, выделенной потребителям по договорам технологического присоединения.

#### <span id="page-17-3"></span>О сверхнормативных потерях электрической энергии

[Модуль «Балансы»](#page-10-0) осуществляет автоматический расчет уровня потерь по различным участкам электрической сети. Пользователь может задать максимально допустимое значение процента потерь от принятой электроэнергии. При превышении данного значения система формирует тревожные оповещения.

#### <span id="page-17-4"></span>О нарушениях в каналах связи со счетчиком

Система позволяет наладить контроль своевременности поступления данных со счетчиков и предупреждает о возникновении проблем, приводящих к прекращению поступления данных:

- 1) П[о расписаниям](#page-4-1) опроса, включенным у счетчика. На вкладке «Расписания» в карточке счетчика есть возможность задать оповещения о том, что данные, по которым настроено расписание опроса, перестали поступать. Для настройки оповещения нажмите на иконку «Колокольчик» у нужного расписания.
- 2) По состоянию модема. На вкладке «Настройки опроса» карточки счетчика приведен блок «Состояние модема». Данный блок демонстрирует информацию о соединении GPRS и

Ethernet модемов с сервером опроса. Система может сообщать пользователю о случаях, когда связь с модемом прерывается, для этого необходимо нажать на кнопку «Настроить уведомления».

#### <span id="page-18-0"></span>Групповая настройка оповещений

В системе имеется возможность массово задать оповещения по группе счетчиков.

В левом меню [Сбор данных]/[Оповещения] находится раздел «Группы для оповещений». Порядок настройки оповещений следующий:

- 1) Создать новую группу
- 2) Добавить в группу нужные счетчики
- 3) Создать новое оповещение для группы

Настроенное для группы оповещение появится сразу у всех счетчиков, входящих в группу.

### 11.Модуль «Интеграция».

<span id="page-19-0"></span>В системе «яЭнергетик» доступны следующие инструменты интеграции со сторонними программными продуктами:

- $\bullet$  API
- Протокол обмена данными между интеллектуальными системами учета ПОДИС (в разработке)
- Импорт/экспорт показаний и профилей мощности

#### <span id="page-19-1"></span>I. Интеграция API

Модуль интеграции в системе "яЭнергетик" содержит набор API процедур и функций, которые обеспечивают программное взаимодействие с другими системами. Взаимодействие с API осуществляется с помощью протокола JSON. API обеспечивает безопасную авторизацию в системе.

Для работы с API предоставлена документация, в которой описаны команды, параметры запросов и приведены примеры. Документацию можно найти по следующей ссылке: <http://dev.yaenergetik.ru/>

#### <span id="page-19-2"></span>II. Интеграция по протоколу ПОДИС

Данный функционал находится в разработке…

#### <span id="page-19-3"></span>III. Импорт/экспорт показаний и профилей мощности.

Система обеспечивает возможность выгрузки показаний и профилей мощности в xls- и xml-файлы. Об этом подробно рассказано в описании [Модуля «Отчеты»](#page-14-0).

Также имеется функционал загрузки данных:

- Загрузка показаний из xls-файлов доступна в левом меню [Сбор данных]/[Загрузить показания]
- Загрузка профилей мощности из xls-файлов и xml-файлов по макету 80020 доступна в левом меню [Сбор данных]/[Загрузить профили мощности]

Для загрузки данных xls-файлы могут быть произвольными. Формы импорта данных содержат поле для выбора загружаемого файла, а также поля настройки импорта, в которых необходимо указать наименования столбцов с данными.

# 12.Настройки доступа в Личный кабинет

<span id="page-20-0"></span>В данном разделе, пользователя, выдающего доступ, мы будем называть администратором сети. Система дает возможность администраторам сети выдавать права доступа в систему другим пользователям. Это могут быть:

- Собственные сотрудники, работающие в той же самой кампании, что и администратор сети.
- Сотрудники другой компании. Например, сбытовая компания или смежная ТСО.
- Потребители. Юридические или физические лица, счетчики которых заведены в систему администратором сети.

В зависимости категории пользователя существует два способа настроить доступ:

- Выдача доступа сотруднику
- Выдача доступа контрагенту

#### <span id="page-20-1"></span>Выдача доступа сотруднику.

Под сотрудником понимается другой пользователь, работающий в той же самой организации, что и администратор сети или пользователь из другой любой другой организации.

Для настройки доступа в личный кабинет системы "яЭнергетик" следуйте следующим шагам:

- 1. Перейдите в левое меню [Настройки]/[Доступы].
- 2. Нажмите на кнопку "Добавить пользователя".
- 3. Заполните регистрационные данные нового пользователя и нажмите на кнопку "Сохранить".
- 4. Настройте права доступа для нового пользователя. Необходимо проставить галочки у тех счетчиков и функций, к которым предоставляется доступ. Для облегчения поиска нужных счетчиков можно воспользоваться фильтрами: по контрагенту / по договору / по категории / по участку. Например, в случае, если доступ выдается сотрудником сетевой организации сотруднику гарантирующего поставщика, то для выбора нужных объектов целесообразно воспользоваться фильтром по договору на передачу, у которого гарантирующий поставщик указан в качестве получателя услуги по передаче.
- 5. По итогам настройки прав доступа, система направит пользователю письмо с приглашением присоединиться к системе. В пригласительном письме будут приведены ссылка на личный кабинет, логин и пароль для авторизации в системе.

#### <span id="page-20-2"></span>Выдача доступа контрагенту.

В случаях, когда потребителям необходимо раскрыть сведения в личном кабинете, чтобы они видели показания своих счетчиков и другую информацию, относящуюся к их объектам, рекомендуется организовать выдачу доступов через [справочник контрагентов](#page-5-0).

Для настройки доступа в личный кабинет системы "яЭнергетик" следуйте следующим шагам:

- 1. Убедитесь, что по всем объектам в системе прописаны Контрагенты. Это можно сделать в справочнике объектов, когда настроено отображение поля «Контрагент».
- 2. Перейдите в раздел "Контрагенты" и выберите нужного контрагента.
- 3. В открывшейся карточке Контрагента вы найдете блок «Личный кабинет». Нажмите кнопку «Подключить».
- 4. Заполните регистрационные данные нового пользователя и нажмите на кнопку "Сохранить".
- 5. После сохранения введенной информации откроется страница с настройками прав доступа. На этой странице будут представлены объекты, по которым может быть

предоставлен доступ. Здесь необходимо отметить галочками те операции, к которым выдается доступ пользователю, и снова нажать на кнопку "Сохранить".

6. После настройки прав доступа, система автоматически отправит контрагенту письмо с приглашением присоединиться к системе. В пригласительном письме будут приведены ссылка на личный кабинет, логин и пароль для авторизации в системе.

# 13.Дополнительный функционал системы

<span id="page-22-0"></span>Здесь приведено описание функционала, не попавшего в другие разделы

#### <span id="page-22-1"></span>Контроль поступления данных в систему

Контроль поступления данных в систему осуществляется через страницу [Сбор данных]/[Обзор].

Здесь представлена тепловая карта, демонстрирующая полноту поступления данных в систему:

- текущих показаний
- архивных показаний
- профилей мощности
- заполнения таблицы интервального учета

#### <span id="page-22-2"></span>Визуализация объектов на карте

В системе "яЭнергетик" визуализация объектов на карте осуществляется через пункт [Карта] в левом меню. Этот пункт позволяет наносить и просматривать объекты на карте местности. В качестве карт используется сервис "Яндекс.Карты". На карте пользователи могут отслеживать местоположение объектов и проверять, находятся ли счетчики на связи.

Чтобы внести объект на карту, необходимо кликнуть по любой области карты и затем выбрать объект, который тут находится.

#### <span id="page-22-3"></span>Ручной ввод показаний и сбор показания с помощью планшетных компьютеров.

Система поддерживает не только автоматический сбор данных с приборов учета, но и другие способы внесения показаний:

- Ручной ввод показаний пользователем. Это может быть сделано на вкладке «Показания» карточки счетчика с помощью кнопки «Новое». Введенное показание будет иметь статус «Вручную».
- Импорт показаний из xls-файлов. Форма импорта доступна в левом меню [Сбор данных]/[Импорт показаний]
- Сбор показаний с помощью android-приложения, «Мобильный контролер», устанавливаемого на смартфоны и планшеты. Подробнее об этом рассказано в статье: <https://yaenergetik.ru/blog/sbor-pokazanij-schetchikov-s-pomoshyu-plansheta-ili-smartfona/>

#### <span id="page-22-4"></span>Отчеты по сменам

С помощью системы яЭнергетик вы сможете получать отчеты по сменам. Такие отчеты можно настроить на странице "Потребление" карточки счетчика и(или) объекта. Нажмите на кнопку "Настроить смены", чтобы указать название смен и период их действия. После настройки вы сможете отслеживать потребление по сменам в графическом и табличном видах.

#### <span id="page-22-5"></span>Отчеты по режимным дням

Эти отчеты можно создавать в подменю "Договоры" расчетного модуля. В нижней части содержится блок "Отчеты", в котором можно создавать отчеты по режимным дням.

### 14. Техническая поддержка

<span id="page-23-0"></span>Пользователи могут обратиться в техническую поддержку сервиса «яЭнергетик» по следующим вопросам:

- Проблемы авторизации в личном кабинете системы
- Проблемы с установкой коробочной версии программного обеспечения
- Проблемы опроса приборов учета
- По схемам подключения счетчиков и модемов
- По инструкциям по работе системы и по подключению оборудования
- Проблемы с получением отчетов
- Прочие вопросы, связанные с эксплуатацией системы

Для обращения в техническую поддержку имеются следующие возможности:

- $\bullet$  Написать обращение на электронный адрес: [support@yaenergetik.ru](mailto:support@yaenergetik.ru)
- Заполнить форму обращения с сайта по ссылке: <https://yaenergetik.ru/support/>
- Обратиться по телефонам: +7(8182)60-80-95, +7 (952) 304-33-23
- Написать или позвонить в WhatsApp: <https://wa.me/+79523043323>

Время работы технической поддержки по рабочим дням с 8.00 до 17.00 по московскому времени.

Также есть возможность задать вопросы электронному помощнику через Telegram: <https://t.me/emtassistantbot>

Время работы – круглосуточно! Электронный помощник реализован на технологиях искусственного интеллекта и обучен следующим вопросам:

- Возможности программы
- Интерфейсы программы
- Законодательство в сфере учета электроэнергии
- Содержимое статей в блоге сайта «яЭнергетик»

Правила общения с электронным помощником:

Для начала общения с электронным помощником нажмите «Начать консультацию». Воспринимаются только текстовое содержимое сообщения. Поддерживается режим беседы, поэтому при некачественном ответе можно вносить уточнения.

Завершая общение, нажмите «Закончить консультацию» и поставьте оценку. При невысоких оценках сообщения попадают в техническую поддержку, и дополнительно обрабатываются сотрудником в рабочее время.